# Guide de mise à jour du micrologiciel pour le récepteur de NAVIGATION/MULTIMÉDIA 2020

## **Introduction**

- Ce document décrit la procédure et les précautions à suivre pour mettre à jour le micrologiciel du récepteur de NAVIGATION/ MULTIMÉDIA 2020.
- Si une erreur se produit pendant la mise à jour du micrologiciel, il se peut que le récepteur de NAVIGATION/MULTIMÉDIA 2020 devienne inutilisable. Assurez-vous de lire la procédure et les précautions qui suivent avant de mettre à jour le micrologiciel.

## **Modèle et version du micrologiciel concernés**

Avec ce dispositif, vous pouvez actualiser les versions du micrologiciel des modèles ci-dessous.

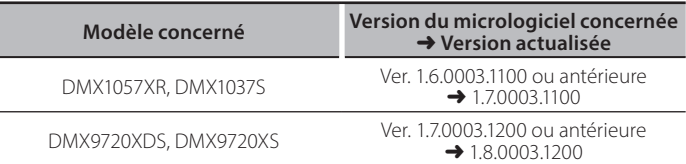

## ∕**ea**

• Pour savoir comment vérifier la version du micrologiciel, reportez-vous à la section "Vérification de la version du micrologiciel".

## **Procédure**

- Étape 1. Téléchargez les fichiers du micrologiciel et copiez-les dans la mémoire USB.
- Étape 2. Mettez à jour le micrologiciel. (Cette opération **(prend environ 7 minutes.)**
- Étape 3. Vérifiez que le micrologiciel a bien été mis à jour.

# **Création du support d'actualisation**

Créez le support d'actualisation sur votre ordinateur.

- 1. Téléchargez les mises à jour sur le site Internet.
- 2. Décompressez le fichier téléchargé.
- 3. Copiez le fichier décompressé dans le premier niveau de hiérarchie de la clé USB.

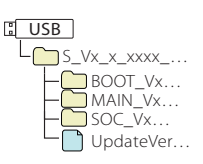

{≣} La clé USB

Système de fichiers: FAT 16/32, NTFS, exFAT

- Ne pas copier les mises à jour sur un périphérique contenant des fichiers audio. Une clé USB vierge est fortement conseillée.
- · L'actualisation ne pourra être effectuée s'il est copié dans un dossier.
- · L'actualisation ne peut pas être effectuée si le nom du fichier d'actualisation est modifié.

# **Vérification de la version du micrologiciel**

# 1. Appuyez sur le bouton <MENU>.

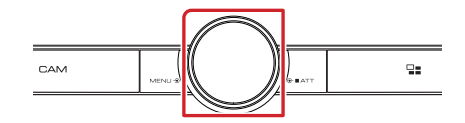

#### 2. Touchez [SETUP] (Paramètres).

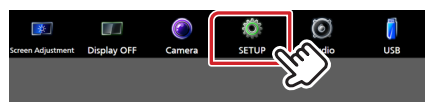

3. ① Touchez [System] (Système). (2) Touchez [Software Information] (Spécial).

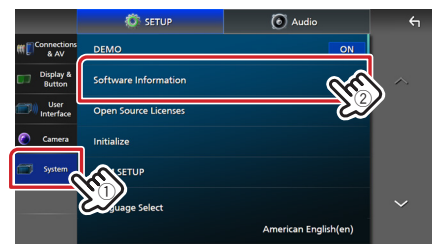

4. Vérifiez la version.

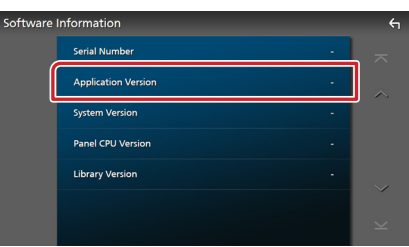

# **Mise à jour du Programme**

- 1. Connectez la clé USB.
- Un message de confirmation apparaît.
- 2. Touchez [Yes] (Oui) pour lancer la mise à jour. (Ceci prend 7 minutes environ.)

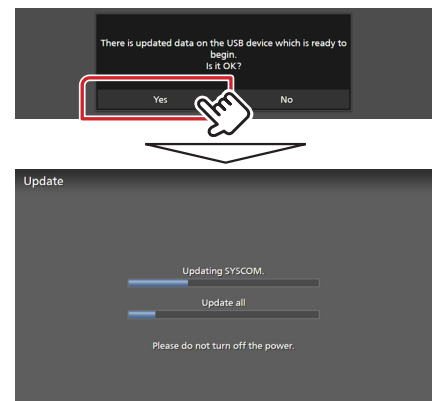

**Précaution:** Il est possible que l'écran n'affiche plus rien pendant quelques secondes.

Ne débranchez pas la clé USB et ne mettez pas l'appareil hors tension pendant la procédure de mise à jour.

- 3. Écrans de redémarrage du système et de mise à jour du logiciel
- 4. Lorsque l'écran "Update completed." (Mise à jour terminée.) apparaît, retirez la mémoire USB.
- 5. Vérifiez que la version du micrologiciel a bien été actualisée. en consultant la section "Vérification de la version du micrologiciel".

L'affichage du numéro de version "1.7.0003.1100"/"1.8.0003.1200" indique que la mise à jour du micrologiciel a été réalisée avec succès.

# **Précautions**

- La mise à jour ne peut être exécutée avec un autre support.
- Assurez-vous de garer votre véhicule dans un endroit sûr avant de réaliser la mise à jour. Laissez le moteur tourner pour éviter que la batterie ne se décharge.
- · N'éteignez pas le moteur ou la puissance du récepteur de NAVIGATION/MULTIMÉDIA pendant la mise à jour. La mise à jour ne pourrait alors pas être réalisée correctement et le récepteur de NAVIGATION/MULTIMÉDIA pourrait devenir inutilisable.